# **PUBLIC PARTNERSHIPS**

## *CDASS Rate Increase 7/1/23*

**REMINDER:** *Please ensure Case Manager contact information and associations are up to date in the PPL BetterOnline™ Portal*.

#### PAR Revision and Approval Process (For Non-SLS and SLS Members) *\*Any revisions mentioned in this guide refer to rate increase revisions.*

**0** Health Care Policy & Financing has informed FMS vendors that Gainwell will have automated functionality to create PAR revisions in the Bridge for the 7/1/2023 rate increase. It will not be necessary for case managers to create revisions in the Bridge.

*NOTE: During the rate increase process, if an additional PAR change or revision is required, the PAR would need to be revised prior to 6/2/2023 or after the rate increase has been applied and the PAR has been approved due to the PPL rate increase script that will run 6/2/2023.*

**02** PPL will have a new process for PAR revisions for the 7/1/2023 rate increase. PPL staff will be reviewing PAR revision data from Gainwell Provider Portal against PAR revision data in PPL portal. No steps need to be taken by the case manager in PPL portal to pre-approve PAR revisions as these steps will be taken by PPL staff.

Similar to previous rate increases, PPL will run a script in portal to create PAR revisions for the 7/1/2023 rate increase for all PARs in **Approved** status. It is important that any pending revisions for CDASS members be resolved so the PAR is in **Approved** status when the PPL script runs. The script will run Friday, 6/2/2023. If the PAR is in **Approved** status, this will ensure PPL automatically creates the revision.

If a CDASS PAR is **not** in **Approved** status at the time the PPL script is run, this would be an instance where the case manager would need to manually complete the rate increase revision in PPL portal and go through the normal steps for a PAR revision. The 7/1/2023 rates would be applied to a PAR revision that is completed manually after 6/3/2023.

**03** How to Pull CDASS Member Allocation Amounts in PPL BetterOnline™ Portal

- a. Log into the Public Partnerships BetterOnline™ Web Portal[: fms.publicpartnerships.com](http://fms.publicpartnerships.com/)
- b. Search for your Member under the **"Member Search"** tab
- c. Click **"Authorizations"**

The authorization budget display screen will have the annual (yellow star and highlight) and monthly (purple star and highlight) budget allocation amounts prior to the rate increase for the 10-day notice letter. When checking for the prior authorization amounts, please select the current "Certification Period" in the drop-down box on the Authorization page. You can also find this information on the Member monthly statements.

• *Please be sure to take the monthly allocation from the allocation budget display screen which displays the actual budget amounts.* 

*See Figure on next page.*

### Budgets For QA TEST CONSUMER (ID#A111111)

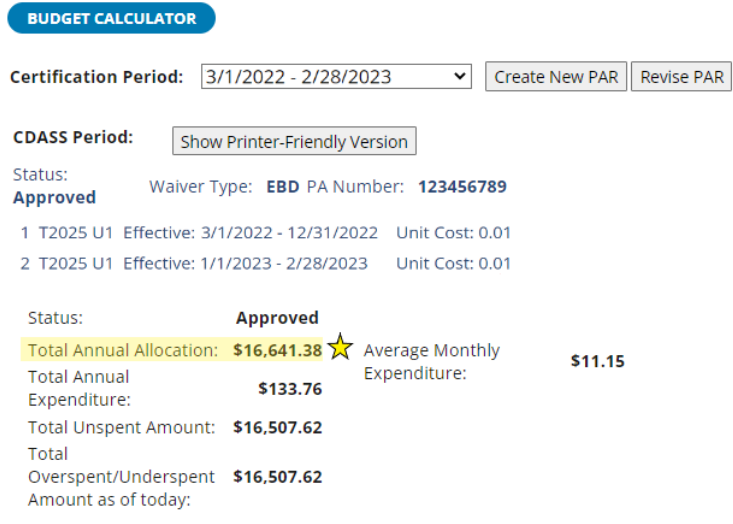

#### **Budgets:**

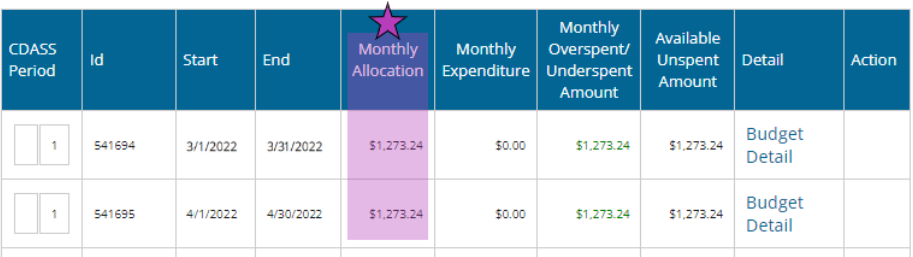

**04** PPL staff will be reviewing PAR revision data from Gainwell Provider Portal against PAR revision data in PPL portal. **No steps need to be taken by the case manager in PPL portal to pre-approve PAR revisions as these steps will be taken by PPL staff. This applies to Denver Member PARs as well.**

You will receive a PAR approval notification email from Public Partnerships once we verify our portal matches Gainwell Provider Portal, at which time the new allocation amounts will be available in PPL Portal. If the systems do not match, you will receive an email indicating adjustments that need to be made to the Bridge and/or the BetterOnline™ portal for the PAR to be approved. After adjustments have been made, please ensure the PAR is in **Pre-Approved** status in the BetterOnline™ portal by opening/revising the current certification period PAR in **Work In Progress-Pre-Approved** status and select the **Pre-Approve** button at the bottom of the page.

- *We will review all PARs typically within one business day. Depending on volume, turnaround time may vary. If you have any questions, please emai[l pplco@pcgus.com.](mailto:pplco@pcgus.com)*
- **05** Once the PAR is approved, you will receive an email confirmation fro[m pplco@pcgus.com](mailto:pplco@pcgus.com) of PAR approval. The authorization budget display screen will have the new annual and new monthly allocation amounts after the rate increase for the 10-day notice letter. Please ensure you have selected the current certification period PAR that is in **Approved** status in the drop down on the authorizations budget display page for the new monthly and annual allocation amounts.
	- *Please be sure to take the monthly allocation from the authorization budget display screen which displays the actual budget amounts.*

#### You have now completed the process public partnerships ( for the 7/1/2023 rate increase!Your #1 choice for self-directed care™